# **Diabetes register and recall**

**Farooq Qureshi,** *MBBS, MRCS, LRCP(UK), FRCS, is an academic general practitioner, and lecturer in medical IT systems, Department of General Practice, The University of Adelaide, South Australia.*

The majority of general practices now have their patients' details entered on a computer database. These details often include a patient's age, sex, allergies, medications, diagnoses and dates of visits. Accessing this information by the general practitioner can prove useful for a variety of purposes including audits, notifications and research. Most medical software available has the capacity to search a database using specified criteria. The following practice tip is a guide to setting up this search process using the commonly used Medical Director software.

# Diabetic register

- Open patient's record.
- Click on the Progress notes tab. Enter the clinical information.

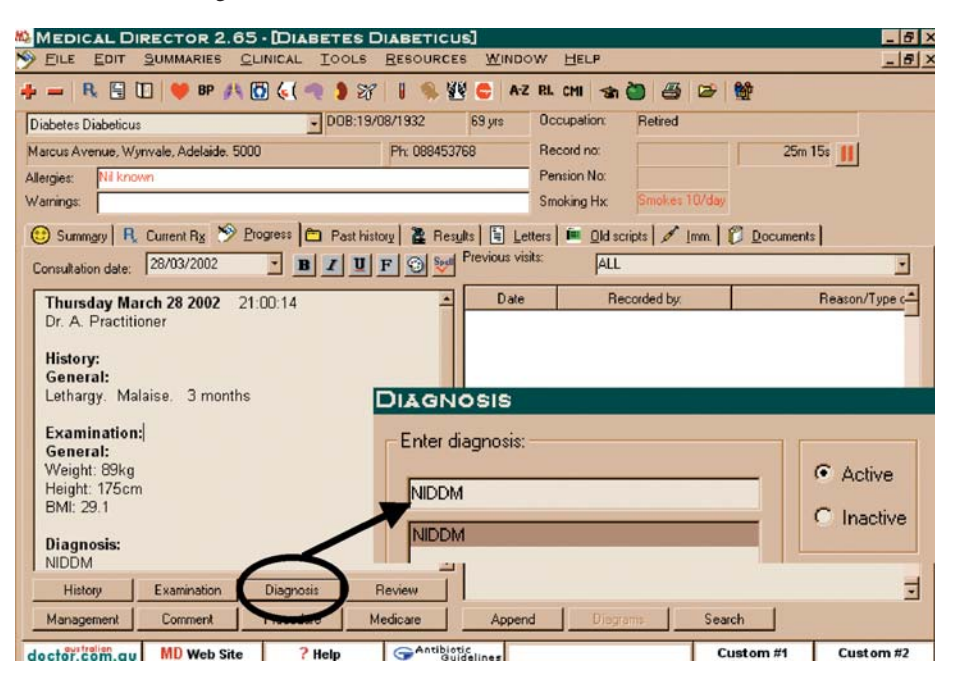

### MEDICAL DIRECTOR 2.65 **PATIENTS USERS SCRIPTS FILES**

Once the diagnosis of type 2 diabetes is entered the patient's name will be automatically entered in the Diabetic register.

- Close the patient window. Main window appears.
- Click on Tools in the main menu.
- Click on Diabetes register.

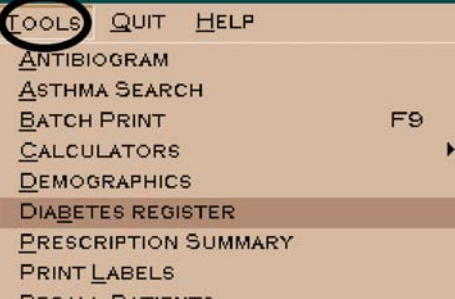

Mr D Diabeticus aged 65 years is new to your area and presents for the first time for repeat prescriptions of his medication. He is on metformin 500 mg three times daily and gliclazide 80 mg a day. On direct questioning you find he has not had an eye check for three years. He does not regularly attend a diabetes clinic and is not aware of any previous management plan. You feel his management would benefit by enrolling him in the Diabetic Annual Cycle Care Plan. The two steps of the plan are described below.

The Diabetes Register and Recall system in this article has been devised using Medical Director software, however, the principles can be applied to the majority of currently available medical software programs.

Implementation of the Diabetic Annual Cycle Care Plan not only helps in ensuring quality of care for diabetic patients, it also enables qualification for the PIP/SIP payments.

A list of all diabetics is generated. The patient can then be added to the recall list.

A diabetic checklist is also produced for each patient.

# Recall

- Click on Add recall. Add recall window appears.
- Click on Save.

The patient's name is entered in the recall list. Recall will also show as the ringing telephone icon in the patient record window.

# Recall and mail merge letters

Click on Tools in the main window to find out which patients are due for recall for diabetes and when.

Patient recall dialogue box appears. Select as in the diagram.

Click on OK.

A list of patients due for recall is produced and a mail merge letter can be generated. The list can also be printed. Similar lists can be generated for six months, nine months and annual recall. The same system can be used for recall of other conditions eg. asthma, skin check up and immunisation.

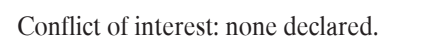

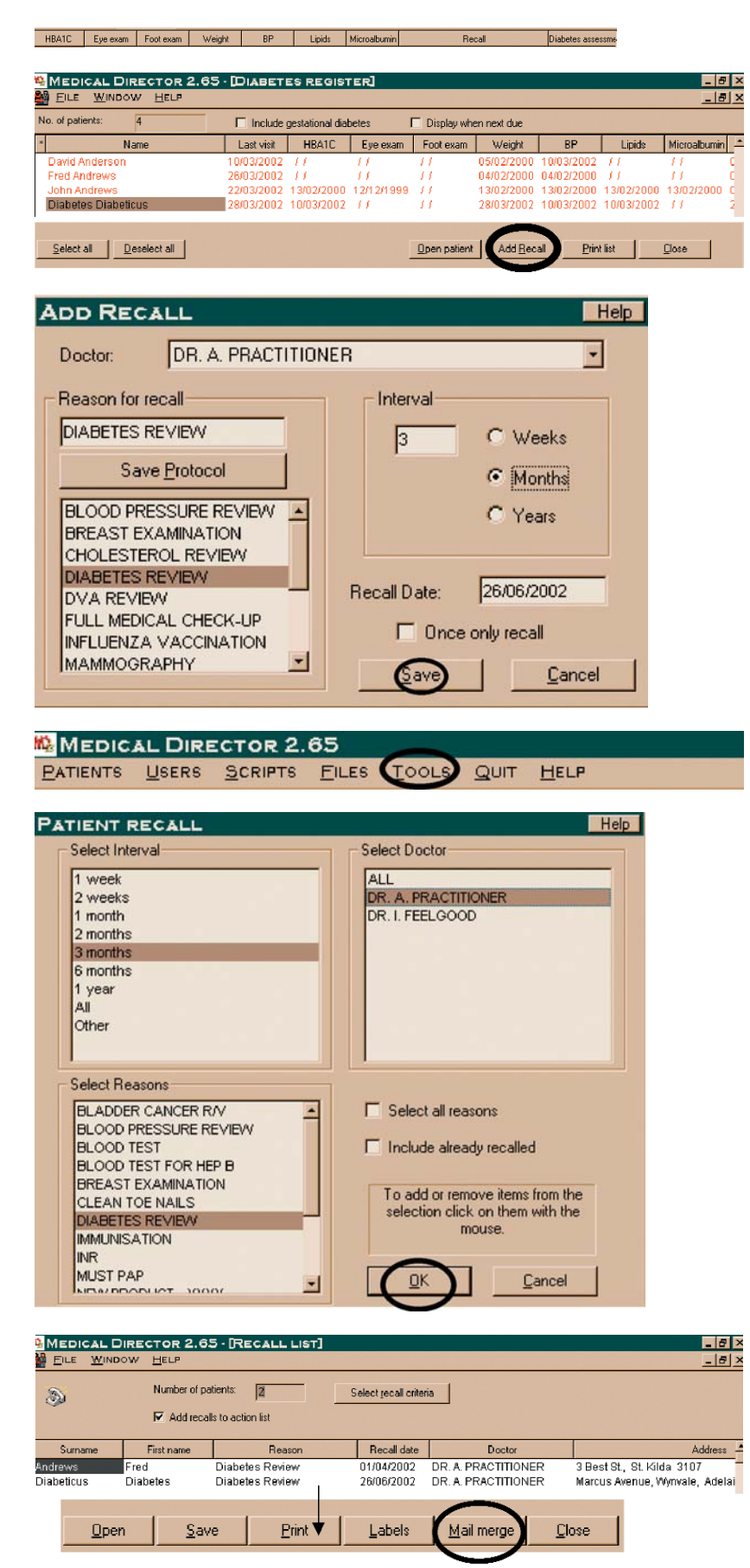